### 西日本新聞記事データベースご利用手順

2019年4月

Ⅎ データベースページの「利用する」をクリック

※ID、パスワードの入力は不要です。

※学外から利用する場合は、図書館ウェブサイトにログイン してからアクセスしてください。

# ② 「記事検索」をクリック

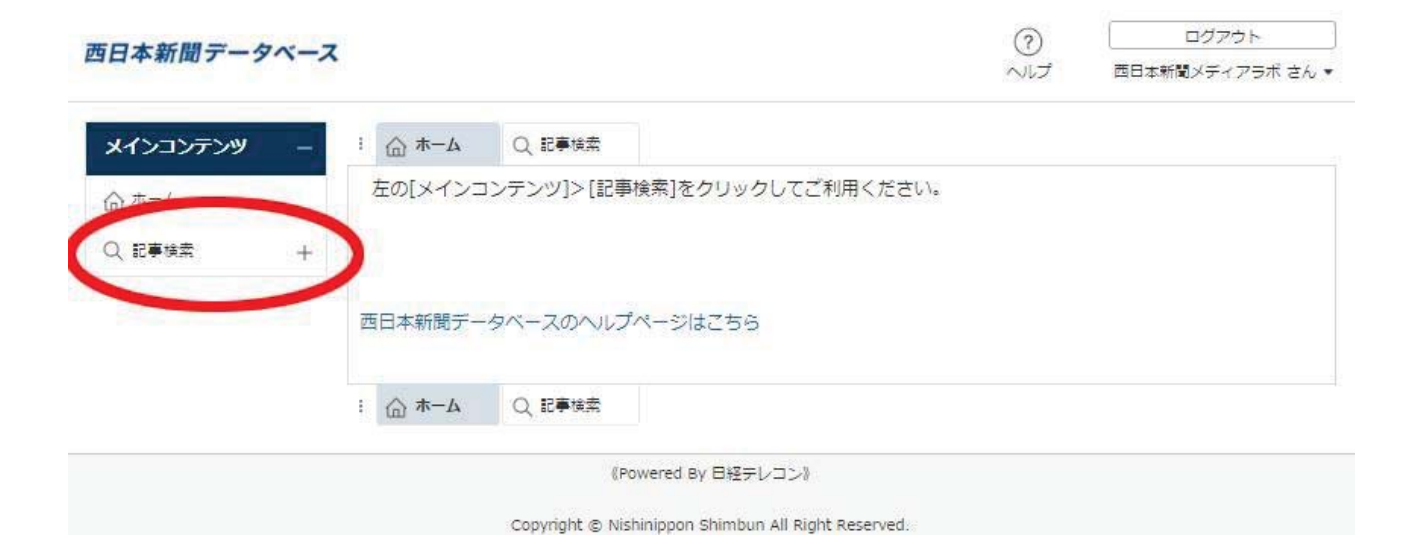

# 3 キーワードを入力

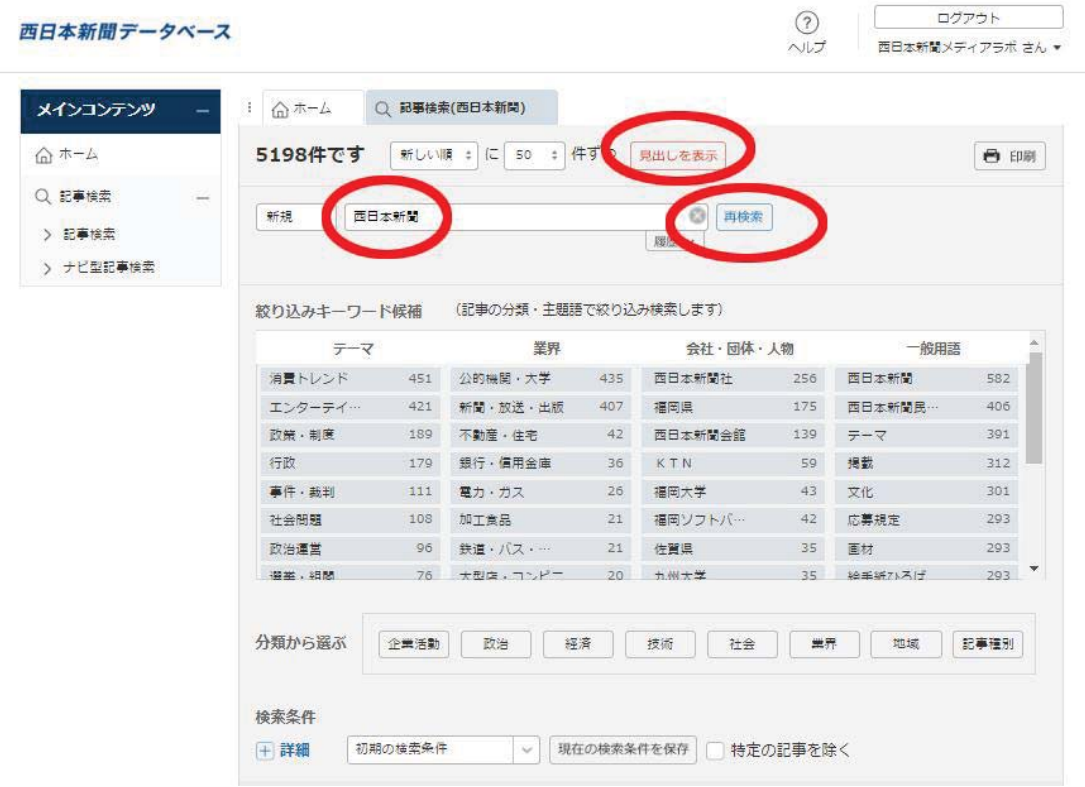

「検索」をクリック。次に「見出しを表示」をクリック します。

#### 4 見出しを表示

「OK」をクリック。

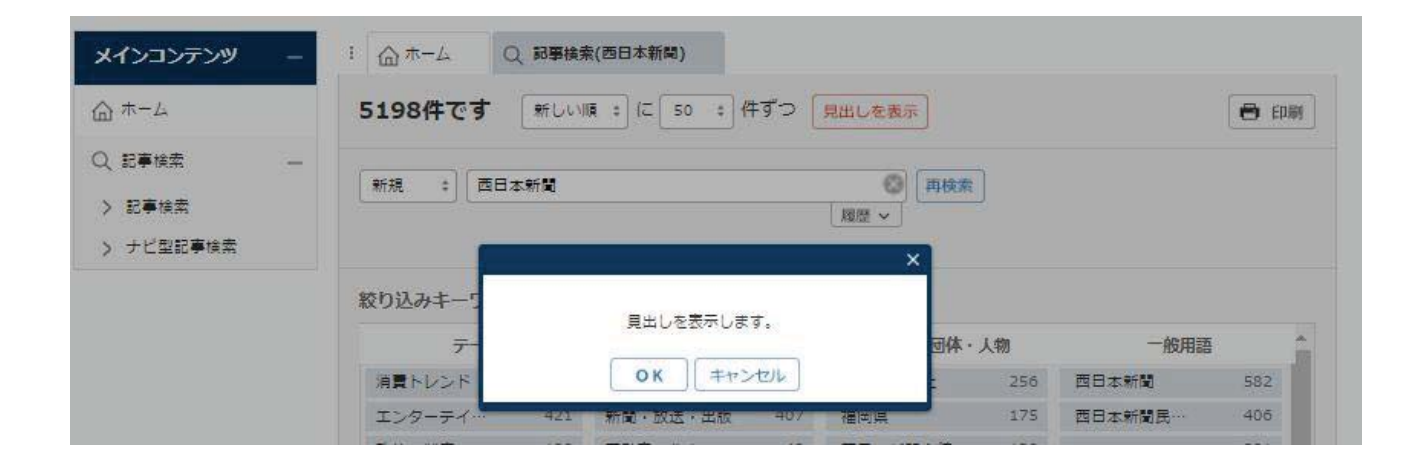

### 見出し一覧が表示されます。読みたい記事をクリックしてください

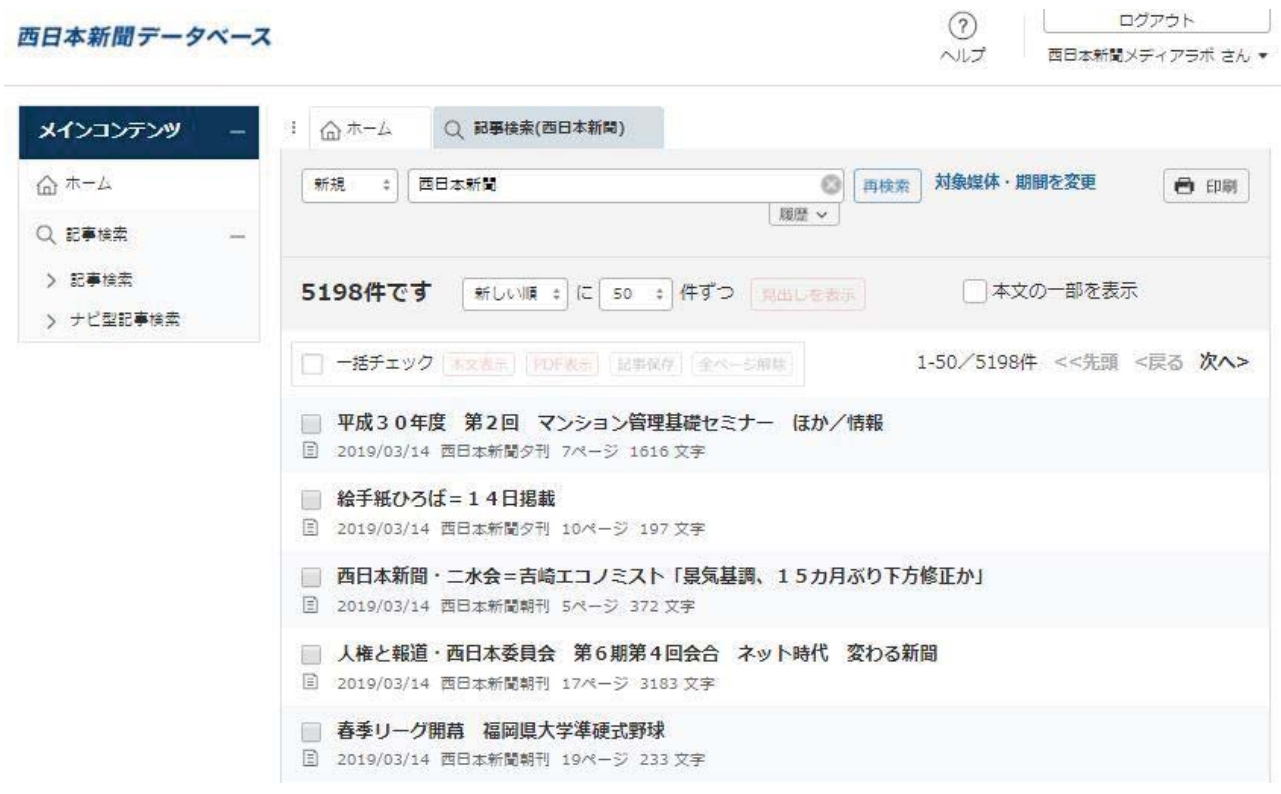

# 5 本文を表示

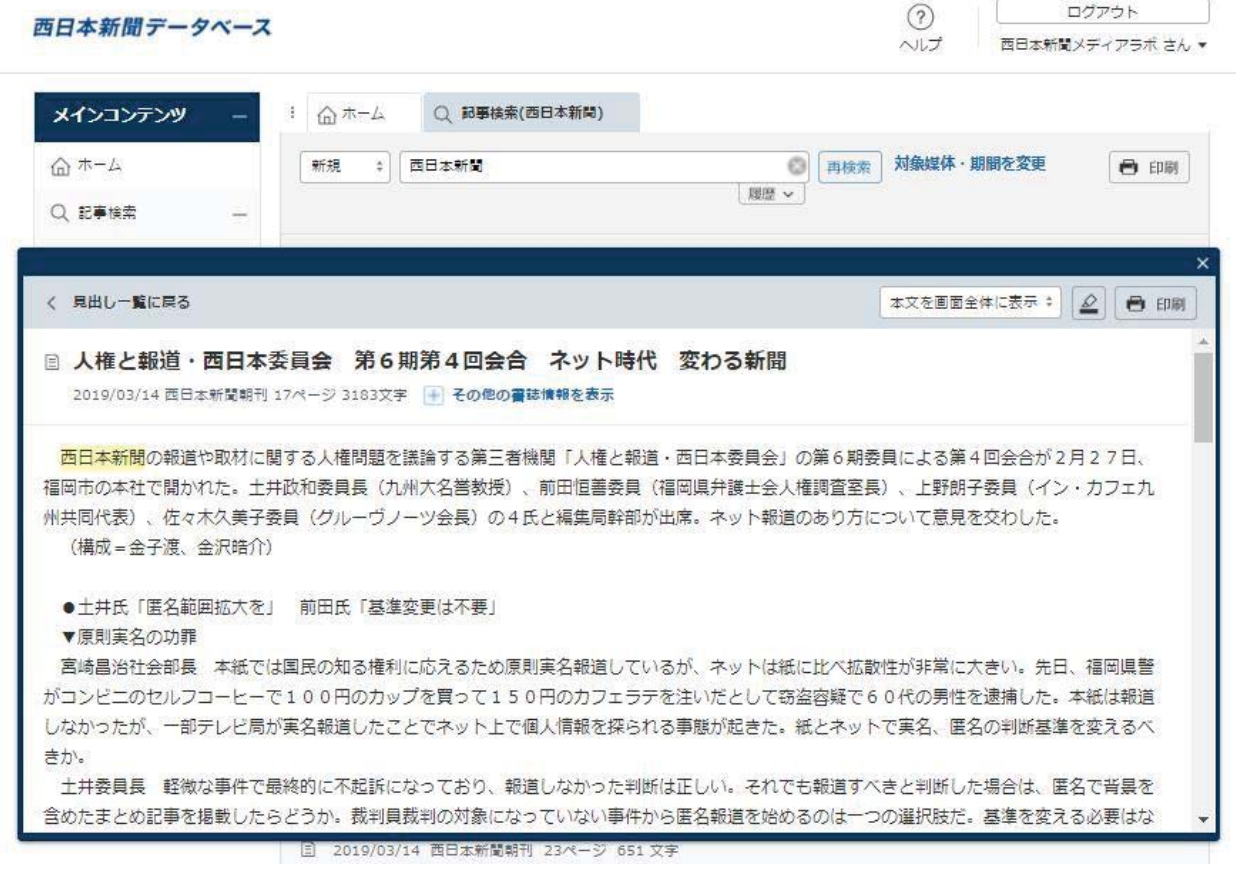

6 ログアウトする 画面右上のボタンをクリック。

西日本新聞データベース

 $\frac{1}{2}$ -<br>西日本新聞メディアラボ さん

ログアウト

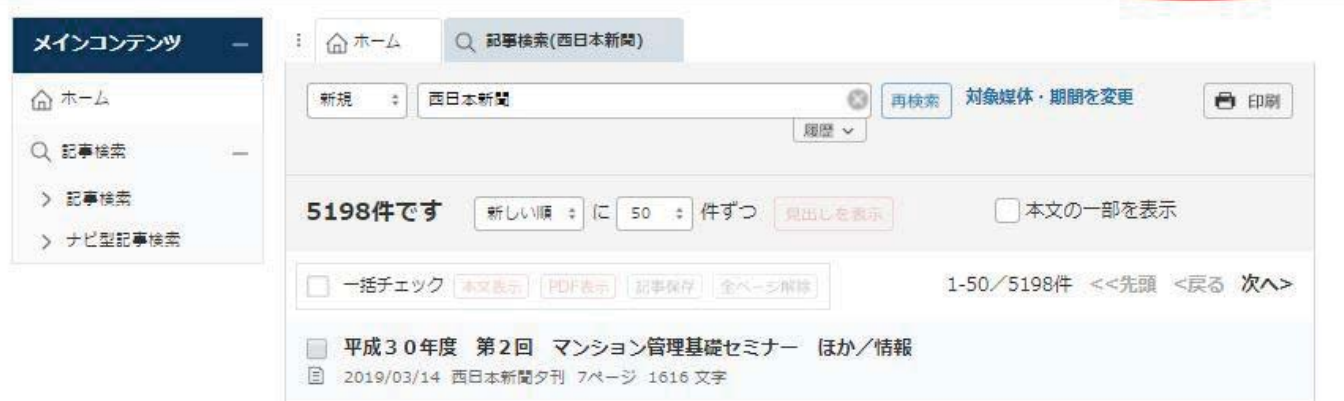

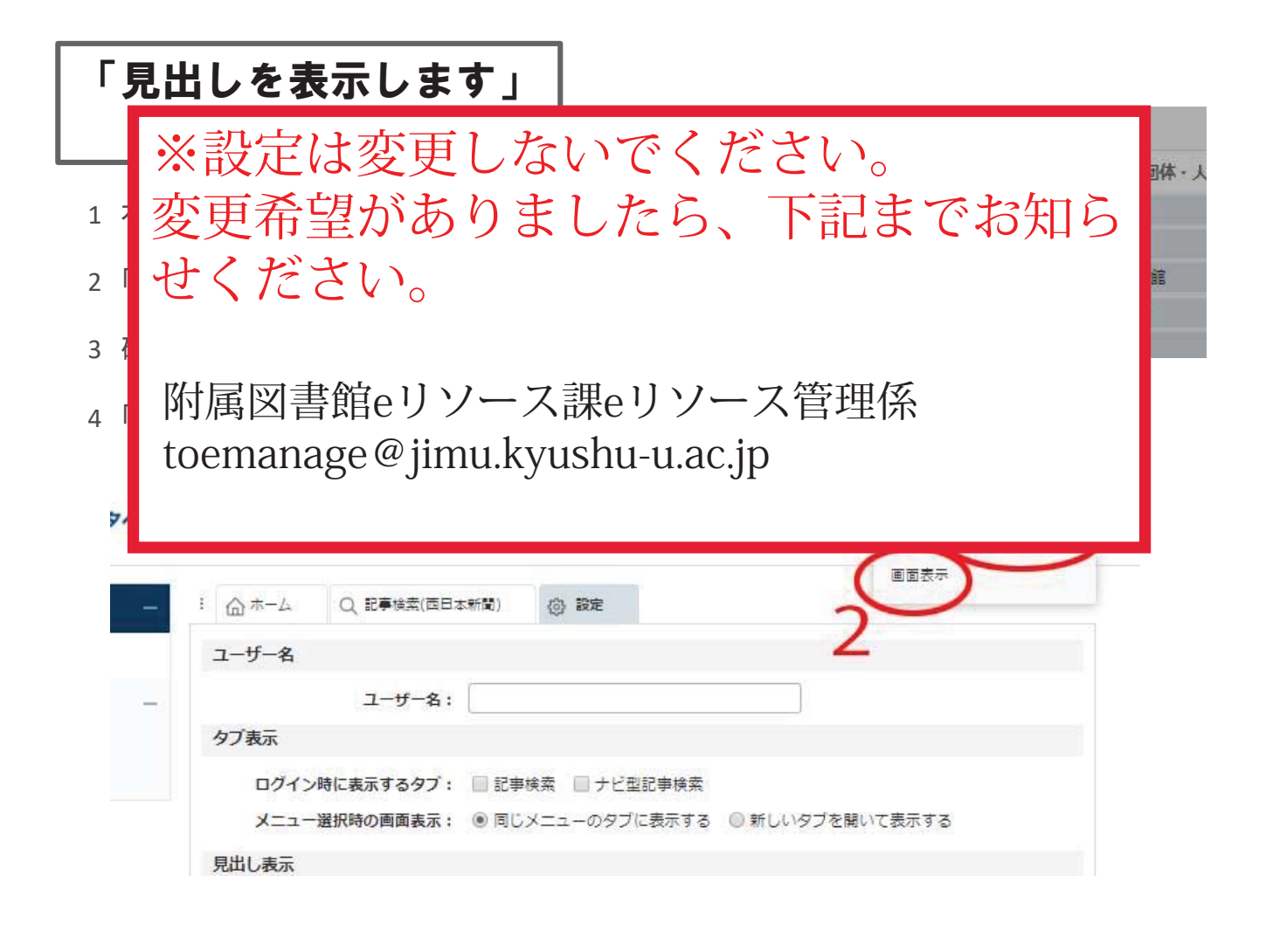

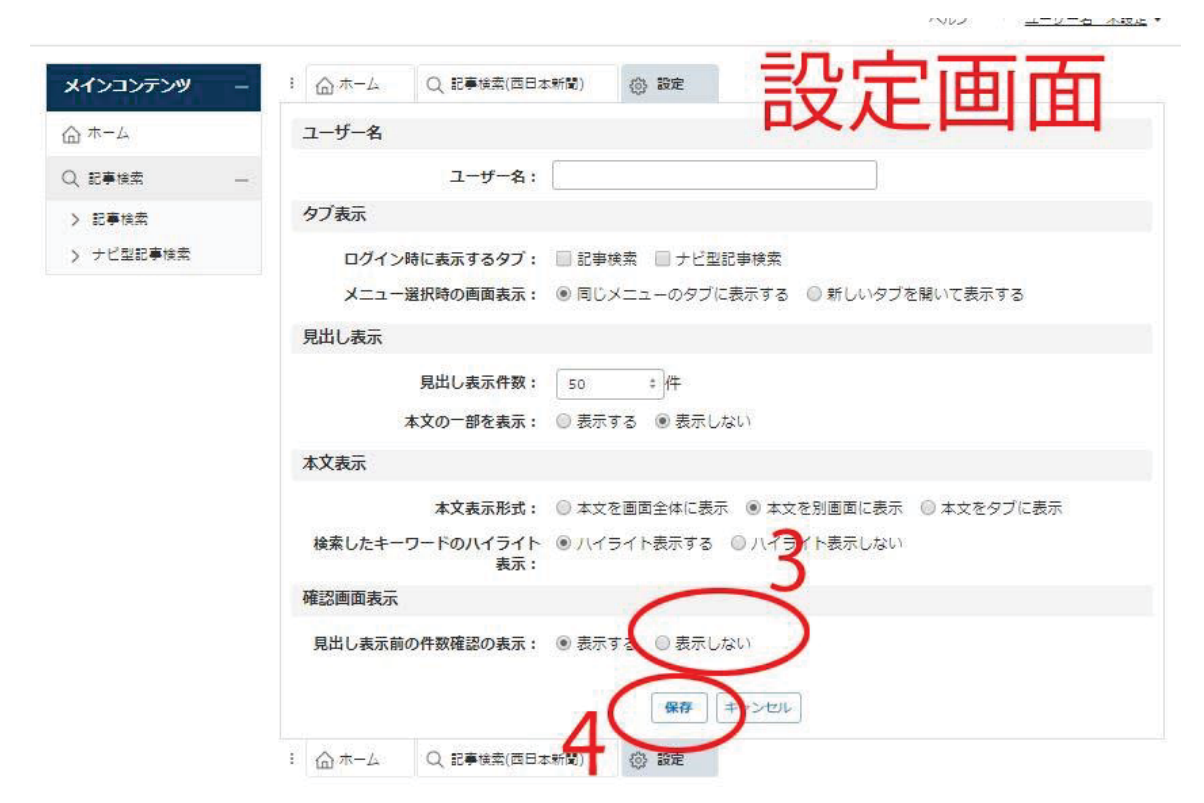